# satchel: OINE

## A quick guide to logging in

#### Step 1 – Find Satchel One

This will be the same on your mobile phone.

Click on 'Sign in with Office 365'

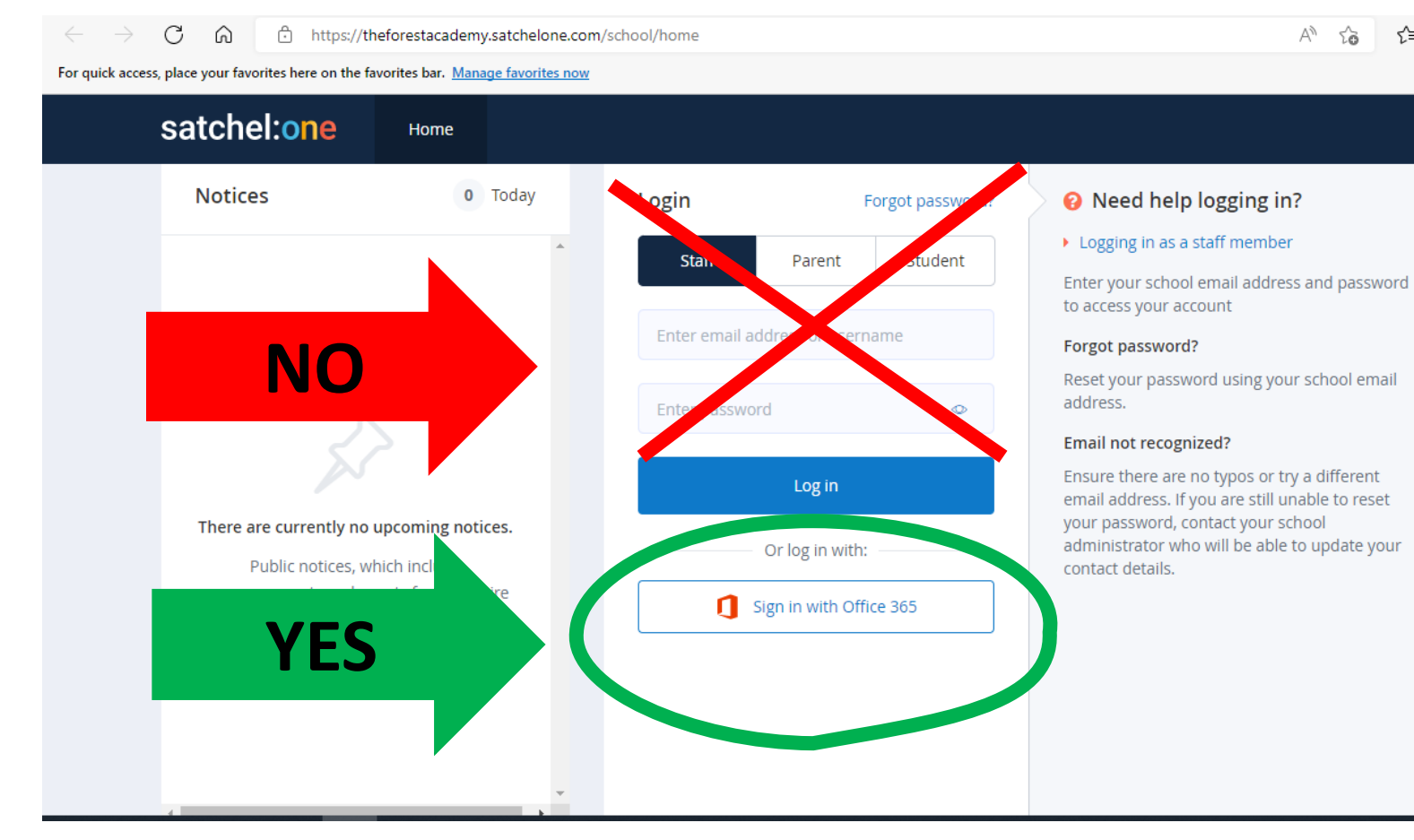

≮≡ (क़

### Step 2 – School email and password

1. You will need your school computer login to create your email eg here is mine.

*j.Hewitt (computer username)@theforestacademy.co.uk*

2. On the next page you enter your school computer password

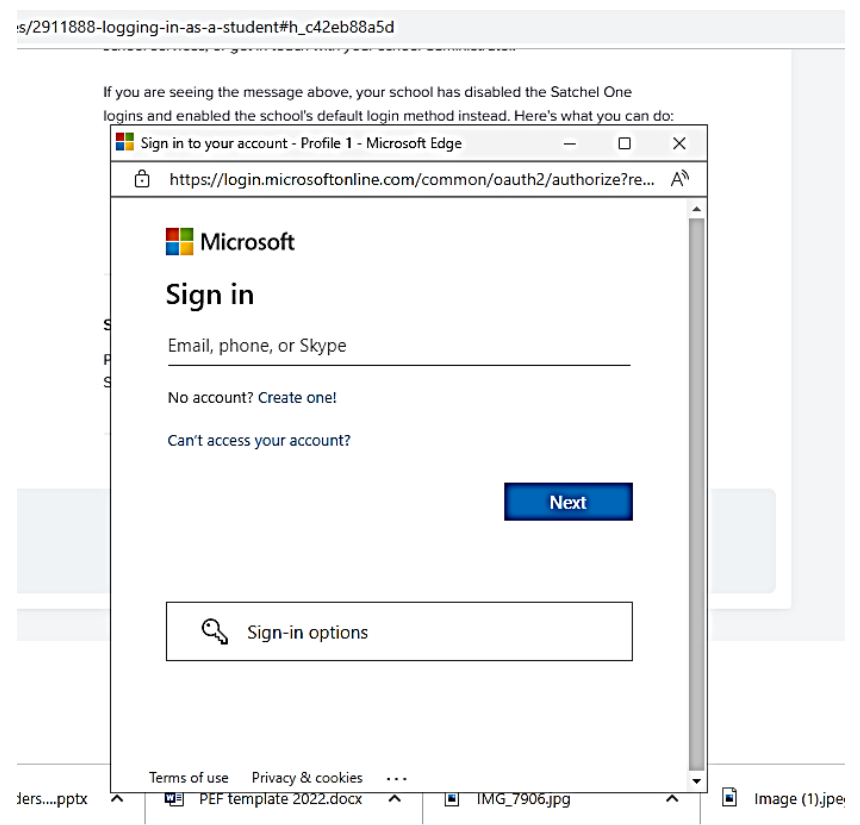

#### Notes

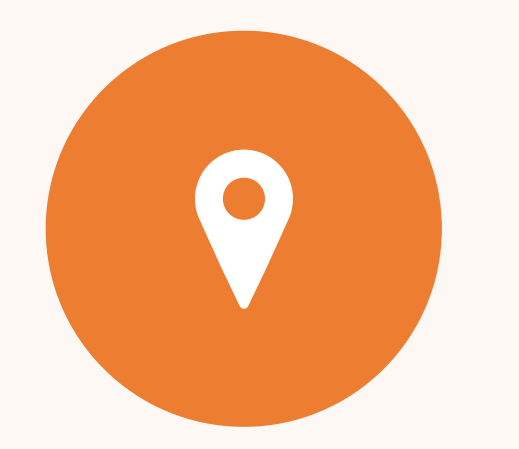

IF YOU HAVE LOGGED IN AS YOUR PARENTS USING THE PIN YOU WAS GIVEN YOU WILL NEED TO LOG OUT OF THIS. OFTEN YOU WILL BE ASKED TO SUBMIT WORK VIA SATCHEL ONE WHICH YOUR PARENTS ACCOUNT DOES NOT ALLOW YOU TO DO.

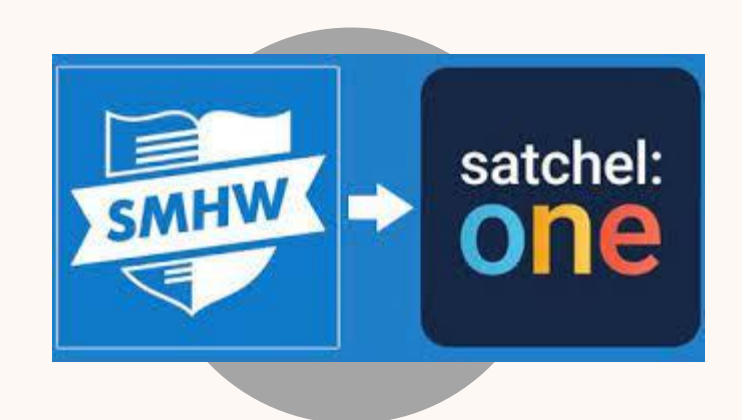

YOUR TEACHER MAY REFER TO 'SATCHEL ONE' AS 'SHOW MY HOMEWORK', THIS IS THE OLD NAME BUT MANY STILL USE IT.

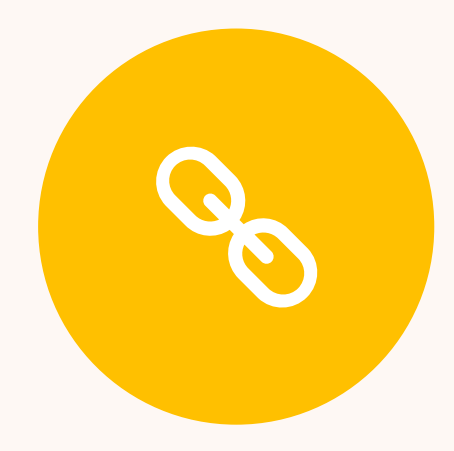

YOU CAN FIND A LINK TO SATCHEL ONE ON OUR SCHOOL WEBPAGE.